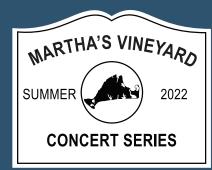

# HOW TO ACCESS TICKETS

### STEP 1:

Go to **MVConcertSeries.com** and click on the two bars in the upper right corner

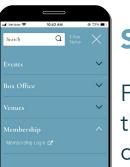

# STEP 2:

From the dropdown menu, select the **Membership** dropdown and click **Membership Login** 

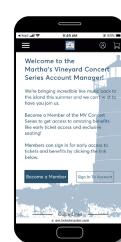

# Action of the second second seco

HALL JAZZ

#### STEP 4:

# Enter your **Email** and **Password** and click **Sign In.**

If you forgot your password, click **Forgot Password?** and follow the steps to reset

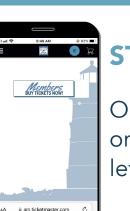

# STEP 5:

Once you are in the portal, click on the three bars in the upper left corner

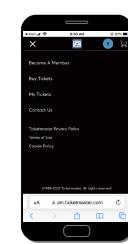

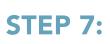

Here, you'll be able to view each ticket for every show you purchased. Click on **Select Event** for the show you want to access tickets

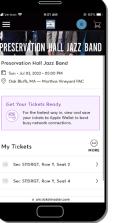

# STEP 8:

Click on the **Sec, Row, Seat** of the ticket you wish to view

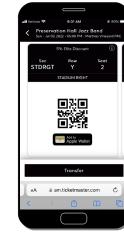

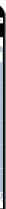

## STEP 3:

On the Account Manager Homepage, click **Sign In To Account** 

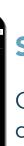

# STEP 6:

Click on **My Tickets** from the dropdown menu

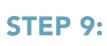

Your mobile ticket barcode will appear!